## **Using Respondus to Batch Publish a Test**

This handout will walk through batch publishing a test to multiple courses using Respondus. Further information about Respondus can be found on the GVTC Guides and Tutorials website. For this example Lesson 3 Test needs to be published to three sections inside the Lesson 3 folder and the test options will be set for all sections.

- 1. Open Respondus and open the test that needs to be published.
- 2. Click the **Settings** tab.
- 3. Select **Random Blocks** on the left (this is an optional step if random blocks are needed).
	- Use this option to create a random set of questions for this exam.
	- Example: The exam contains 50 questions but only 25 should be assigned at random.
	- Step 1: Click **Random Blocks**. Leave the defaults for all options except the last two.
	- Step 2: Near **Selected Number** enter the number of questions to be used.
	- Step 3: Enter the **point value** for each question. Click the **OK** button at the top right of the window.
- 4. Select **Availability** on the left.
	- These items correspond to the settings in Blackboard. Set the options as needed for the courses.
- 5. Select **Other Settings** on the left.
	- These items correspond to the settings in Blackboard. Set the options as needed for the courses.
- 6. Click on the **Preview & Publish** tab.
- 7. Select **Publish to Blackboard** option on the left.
- 8. Click **Publish Wizard**.
	- Under Step 1 choose **Batch Publish to multiple courses**.
	- For Step 2 choose the college server.
	- Click the **Next** button.
		- 1. Type of Publish Local File, Single Course, or Batch Publishing
			- O Publish to single course
			- 6 Batch Publish to multiple courses
			- ◯ Save pool to local file for manual uploading
- 9. Wait for the next screen to load; this may take a few moments.
	- Under Step 1 check **every section** that needs this test.
	- Under Step 2 modify the test name (if needed).
	- Leave Steps 3 and 4 at the default (this will apply the settings chosen in previous steps).
	- 1. Select (check) the Courses to Publish to

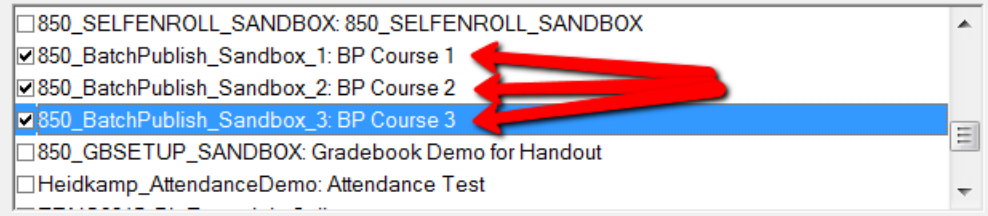

10. On the next screen select the content area that the test should be published to then click **Next**.

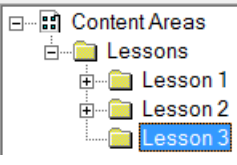

11. The last window will display the status of the upload; when the process is complete click **Finish**.